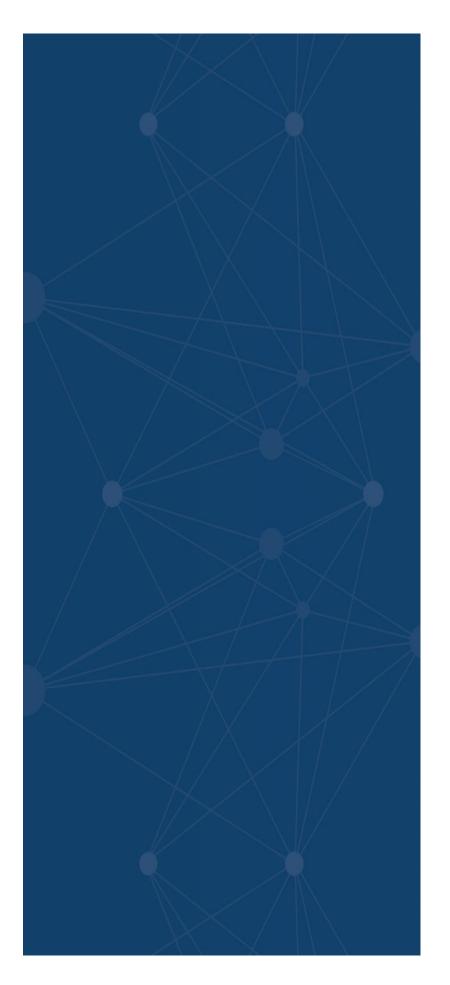

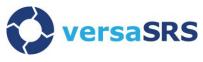

versaAssets Manual

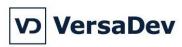

# **Contents**

| versaAssets Overview                           | 3  |
|------------------------------------------------|----|
| Download and Installation                      | 4  |
| Setting up versaAssets Web Service in versaSRS | 4  |
| Installing versaAssets                         | 5  |
| Running versaAssets                            | 10 |
| Important Consideration                        | 13 |
| versaAssets Log File Location                  | 14 |
| How Does versaAssets Integrate With versaSRS?  | 14 |
| Asset Search                                   | 14 |
| Stored Information                             | 15 |
| General Tab                                    | 17 |
| Details Tab                                    | 17 |
| Purchase / Sale Tab                            | 17 |
| Lease Tab                                      | 18 |
| Warranty Tab                                   | 18 |
| Assigned To Tab                                | 18 |
| Links Tab                                      | 19 |
| Record History Tab                             | 19 |
| Notes Tab                                      | 19 |
| Attachments Tab                                | 19 |
| Managed Assets                                 | 20 |
| The Details tab                                | 21 |
| Un-Managed Assets                              | 22 |
| Asset Scanning Limitations                     | 23 |

#### versaAssets Overview

versaAssets is an add-on Windows application that is available for versaSRS Pro, versaSRS Business and versaSRS Enterprise editions.

The versaAssets Agent is used to scan hardware and software of the assets within the computer network that are discoverable. The versaAssets will then return the results of the managed assets and populate that information into versaSRS. Unmanaged assets are entered into the system manually.

The data recorded via versaAssets Agent provides a snap shot of the network infrastructure. The results of the scan can be used to identify legacy items on the network or outdated software. Reports can also be created within versaSRS to retrieve an overview of asset status or for detailed CMDB purposes.

This document outlines the versaAssets Agent module and how to install and configure the module for viewing results in versaSRS. Also included is the definition of the screens that you can use to manage the assets within versaSRS.

### **Download and Installation**

The download link to the versaAssets installer is contained within the <u>versaSRS homepage</u> under the Overview Menu is a link to the Companion Tools & Modules.

The versaAssets Agent can be downloaded and installed, however functionality is not enabled unless the module is activated in versaSRS via the Pro, Business or Enterprise edition license key.

There are two ways in which to configure versaAssets - either as an Agent or Agentless. Information on how to configure for either appears in the section on *Config File Settings – Scan Mode*.

An **Agent** mode requires that the application is installed and run in each discoverable asset on the network. This requires additional effort to setup and may not be satisfactory for remote networks. The Agent will then push the information back to versaSRS.

An **Agentless** mode requires the application to be installed on a server as a single instance. The Agentless application will then, when started, go out to all discoverable assets and return the values into versaSRS. This is in effect a pull strategy where the information is pulled from each discoverable asset. The server where versaSRS is installed is suitable for Agentless configuration.

## Setting up versaAssets Web Service in versaSRS

versaAssets Agent is dependent upon the versaAssets Web Service, included as a part of versaSRS by default. *No configuration of this Web Service should be required*. If configuration of versaAssets Web Service **is** required then see below:

- 1. In IIS, where versaSRS is installed, create a new Application Pool, Set Identity to "Network Service".
- 2. Create a Web Site pointing to the location where the VersaAssets web service is located.
- 3. Set Authentication to "Anonymous"

# **Installing versaAssets**

Once downloaded and unzipped the installer is available to run. The following dialogue box appears when the setup is double clicked.

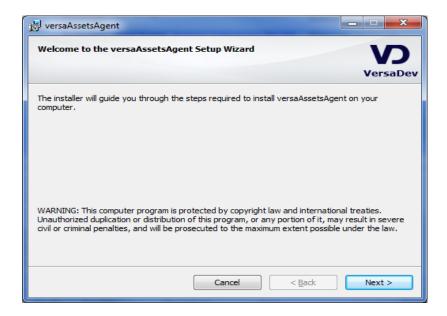

Fill out the following screen with the administrative account details.

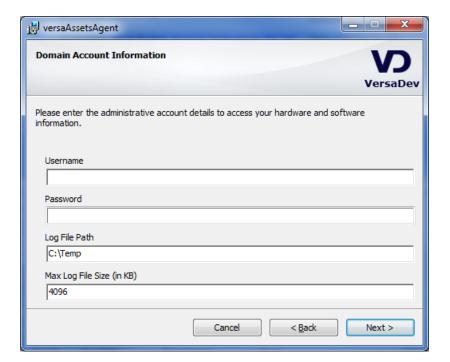

The domain account entered must have access to the workstations/servers that are to be scanned.

Complete the below dialogue box with the desired email details. Emails will be sent to recipients if alerts are raised by the versaAssets. (Optional)

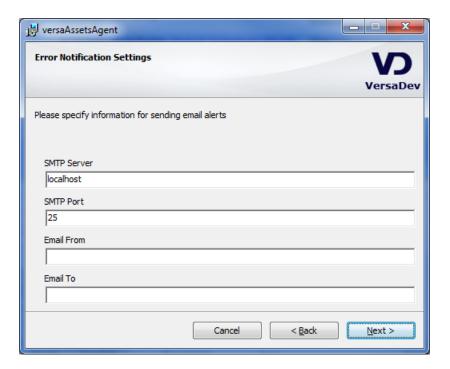

Click Next

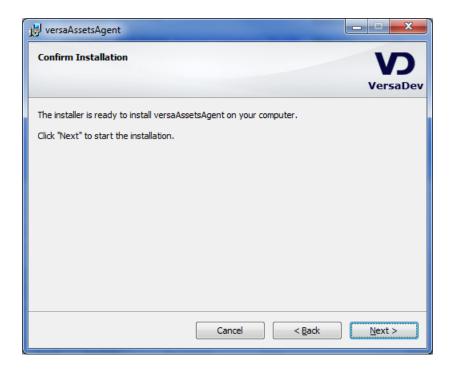

Installation will occur

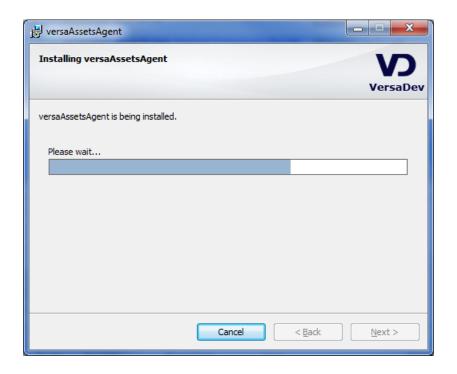

You may see a dialogue box flash on the screen as the process finalises.

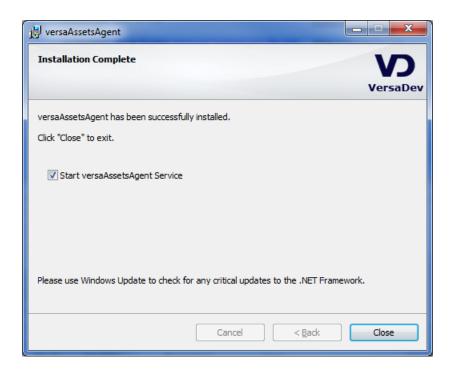

The module is now installed.

### **Running versaAssets**

The following screen shot shows versaAssets when it is run.

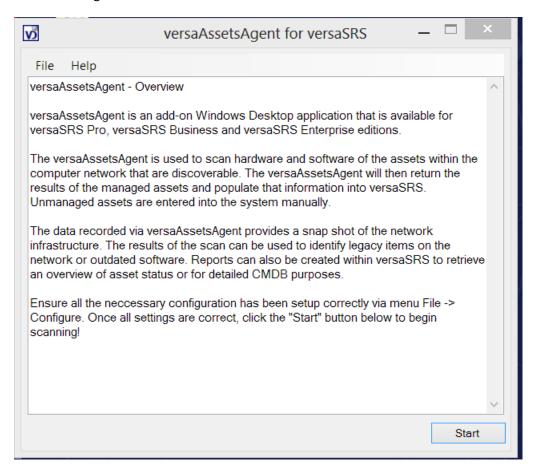

Go to the File > Configure to set the application for your system as shown below

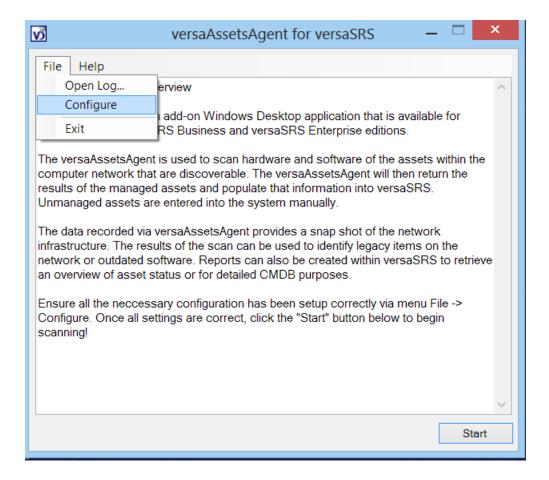

This will bring the following configuration page

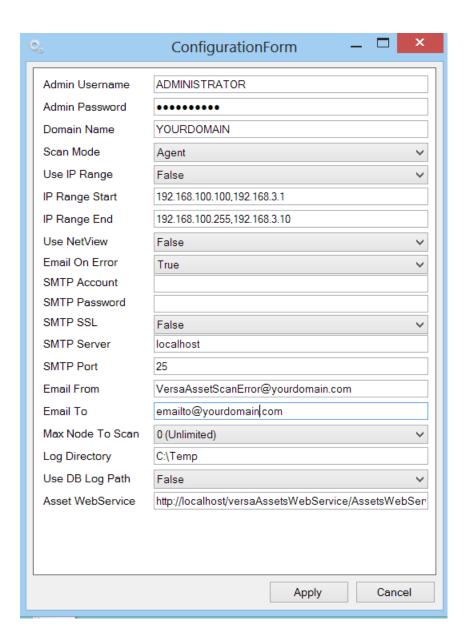

Set the Administrator name and its password, your domain, and desired mode of scan (Agent or Agentless). Then press start on the main page as shown below:

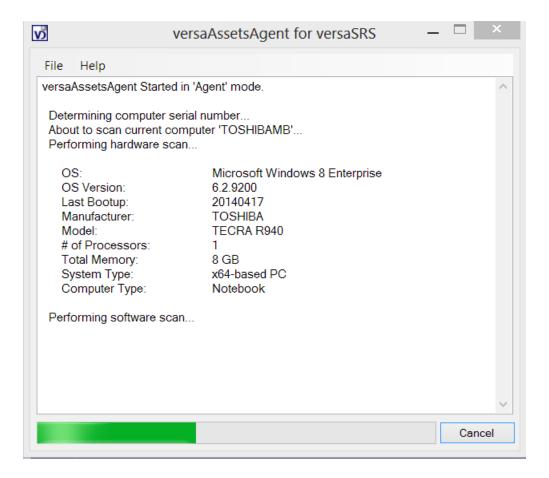

## **Important Consideration**

All Computers in the domain need to have:

- 1. Remote Procedure Call (RPC) service running
- 2. Remote Registry service running
- 3. On Windows Firewall settings, enable Windows Management Instrumentation pass through for both in and out of the computer.

You can run the following commands to achieve the above:

```
net start "RpcSS"
net start "RemoteRegistry"
netsh advfirewall firewall set rule group="windows management
instrumentation wmi)" new enable=yes
```

## versaAssets Log File Location

Ensure that the path 'C:\Temp' exists on the local machine or the server. This is the location to where the LogFilePath will be updated and you can see when the asset was last scanned. As required you can change the setting in the Config file by changing the following line.

<add key="LogFilePath" value="C:\Temp" />

# How Does versaAssets Integrate With versaSRS?

Once the versaAssets module has been purchased via Service Desk or ITSM editions and the new license key has been installed then the Search Asset icon in versaSRS will now function.

You will now be able to scan for the set amount of discoverable nodes (workstations/servers) based on your purchased edition of versaSRS.

Please Note:

If you have used the versaAssets service that values will only be returned if the asset has the versaAssets service installed. For Agentless the Server will be able to pull the information to versaSRS for all discoverable nodes (workstations/servers).

#### **Asset Search**

In versaSRS the asset search wallows you to search for an asset based on a number of selectable criteria or by free-form entry.

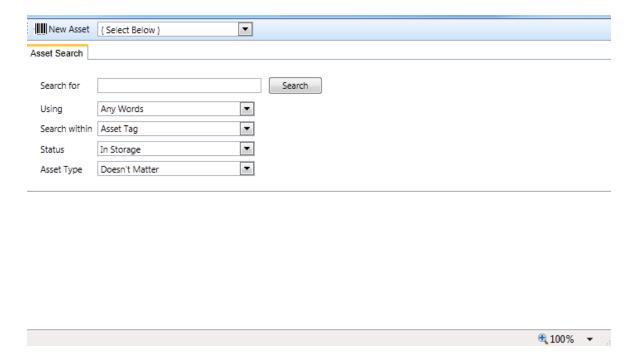

By pressing the asset search button the results will be returned.

The assets may span additional pages and the pages can be scrolled to by using the clickable buttons shown as forward and back buttons.

### **Stored Information**

You can edit Asset Manufacturers, Product, Supplier, Sold To and Product Type via Administrator > System Tools > Systems Table:

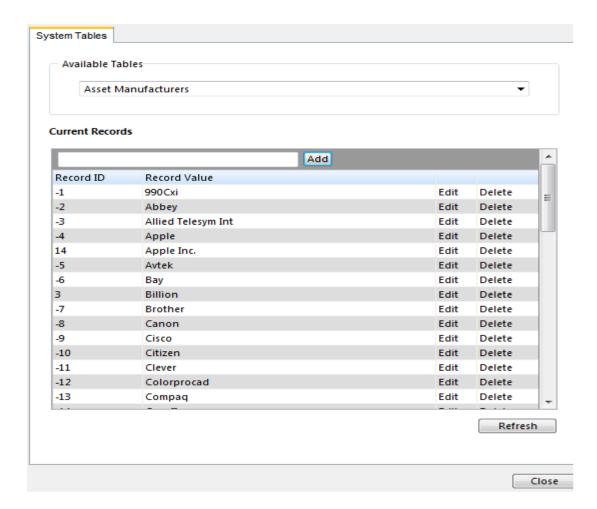

Further changes can be made to Asset-related system labels under Administrator > System Tools > System Labels.

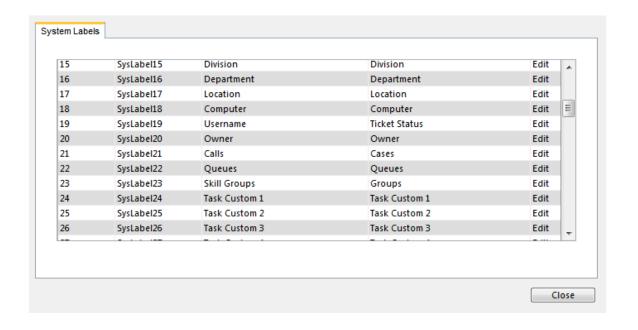

### **General Tab**

The general tab allows you to assign the information of the asset. This includes:-

| Asset ID             | The assigned asset id – must be entered                                         |  |
|----------------------|---------------------------------------------------------------------------------|--|
| T                    | If managed will be populated                                                    |  |
| Туре                 | If unmanaged it will appear grey as you have selected the asset type            |  |
| Serial #             | The manufacturers Serial # - to be entered                                      |  |
| Model                | To be entered                                                                   |  |
| Location             | To be entered                                                                   |  |
| Manufacturer         | Details of the manufacturer of the product.                                     |  |
| Status               | Is the asset in use, not in use etc                                             |  |
| Quantity             | # of units                                                                      |  |
| Asset Tag            | Asset Tag # assigned to the asset                                               |  |
| Configuration /      | Enter any details in relation to the install that may be relevant to the asset. |  |
| Installation Details |                                                                                 |  |
| History              | Records all changes in any tab                                                  |  |

### **Details Tab**

The details tab allows you to assign the information of the asset. This includes:-

| Details | Any associated details         |  |
|---------|--------------------------------|--|
| History | Records all changes in any tab |  |

# **Purchase / Sale Tab**

The purchase /sale tab allows you to assign the information of the asset. This includes:-

| Purchase Date      | Selectable by pressing he calendar icon       |  |
|--------------------|-----------------------------------------------|--|
| Purchase Price     | Value of the asset                            |  |
| Sale Date          | Selectable by pressing he calendar icon       |  |
| Sale Price         | The price realized for the asset upon sale    |  |
| Supplier           | Selectable list                               |  |
| Purchase Invoice   | The purchase invoice number form the supplier |  |
| Sold to            | Who the asset was sold to                     |  |
| Current Value      | The value associated with the asset           |  |
| Total Service Cost | Any maintenance costs can be recorded here    |  |
| Total Depreciation | Depreciation of the asset – to be entered     |  |
| History            | Records all changes in any tab                |  |

### **Lease Tab**

The lease tab allows you to assign the information of the asset. This includes:-

| Leased From | Who is the lease provider              |  |
|-------------|----------------------------------------|--|
| Schedule    | Details of the schedule from the lease |  |
| Start Date  | Select a start date for the lease      |  |
| Expiry Date | Select an expiry date for the lease    |  |
| History     | Records all changes in any tab         |  |

# **Warranty Tab**

The warranty tab allows you to assign the information of the asset. This includes:-

| Warranty Type    | Select the period of the warranty                                   |  |
|------------------|---------------------------------------------------------------------|--|
| Under Warranty   | Tick box to quickly show if the asset is under warranty             |  |
| Start Date       | Select a start date for the warranty                                |  |
| Expiry Date      | Select an expiry date for the warranty                              |  |
| Warranty Details | Any specific details in relation to the warranty                    |  |
| Notify           | Press to receive a notification for when the asset warranty expires |  |
| History          | Records all changes in any tab                                      |  |

# **Assigned To Tab**

The assigned to tab allows you to assign the information of the asset. This includes:-

| Title      | Salutation of the asset owner if required                              |  |
|------------|------------------------------------------------------------------------|--|
| First      | First Name                                                             |  |
| Middle     | Middle Name                                                            |  |
| Last       | Last Name                                                              |  |
| Known As   | Name known as if different from first name                             |  |
| Phone      | Phone contact details                                                  |  |
| Fax        | Fax contact details                                                    |  |
| Mobile     | Mobile phone details                                                   |  |
| Company    | Company associated to                                                  |  |
| Position   | Employees current position                                             |  |
| Division1  | Which division does the employee sit in                                |  |
| Department | Which department are they in                                           |  |
| Location   | Where is the department located                                        |  |
| Ext.       | Phone extension number if applicable                                   |  |
| Email      | Enter an email address, if needed to email the owner of the asset then |  |
|            | please press the email button which will open an Outlook email         |  |
| History    | Records all changes in any tab                                         |  |

#### **Links Tab**

The Links tab allows you to assign linked assets to this asset. Here you can link a group of assets together for example: monitors, keyboard, mouse, VOIP phone, etc to the asset. Grouping assets can be beneficial for CMDB display via a report.

| History | Records all changes in any tab |
|---------|--------------------------------|
|         |                                |

### **Record History Tab**

The Record History tab of any changes to the asset over the life of the asset.

| History | Records all changes in any tab |
|---------|--------------------------------|
|         |                                |

#### **Notes Tab**

The Notes tab allows a free form text box to be used to record additional information around the asset.

| History | Records all changes in any tab |
|---------|--------------------------------|

#### **Attachments Tab**

The Attachments tab allows you to upload any copies of the warranty, purchase order, or any other document that is associated with the asset.

| History | Records all changes in any tab |
|---------|--------------------------------|

# **Managed Assets**

Managed assets are the assets on the Network that have been scanned by versaAssets Service. The scanned assets can then be 'searched for' by typing in a description and pressing the search button.

All assets that have been scanned and are now contained within versaSRS are suffixed by "(versaAssets Agent)".

In the following screen print we have searched For 'VDA' and pressed search the function has then returned the below.

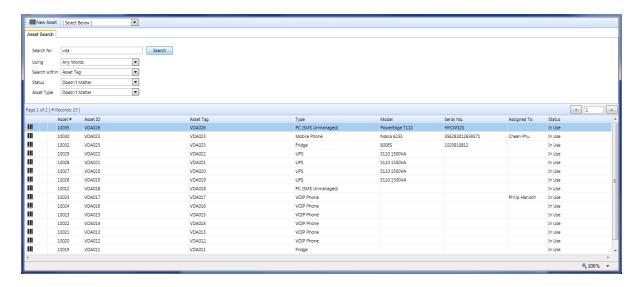

The results display both managed and unmanaged assets.

If you wish to bring back all records, keep the search for field blank and select "Workstation (versaAssetsAgent)" for Asset Type, if you wish to see all Workstations discovered by the versaAssets Service.

#### The Details tab

The details tab contains extra information in relation to the assets scanned. It shows the computer name, physical memory, processors, adapters, device id and display settings.

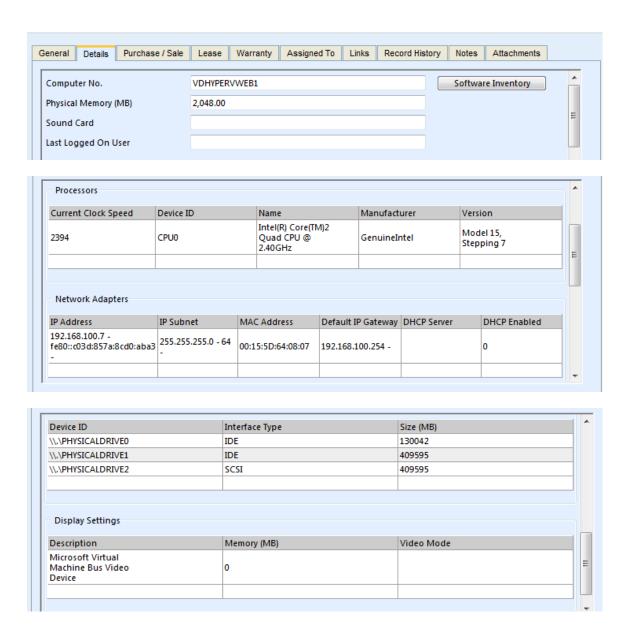

When the Software Inventory button is pressed additional information in relation to the assets software is presented. You can scroll through the pages using the navigation buttons.

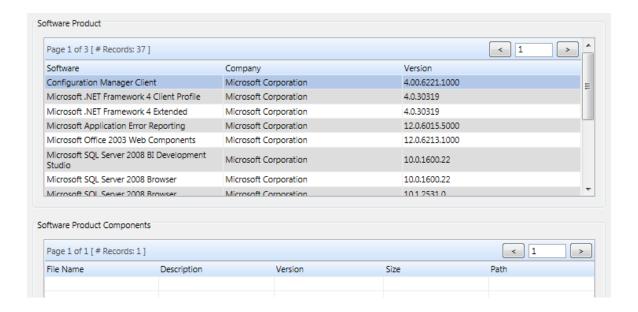

## **Un-Managed Assets**

Un-Managed assets are those assets that cannot be scanned by the versaAssets service (see list in the appendices). It may be that you wish to add a new asset to the system that has been newly purchased also and the asset scan has yet to be performed. When there is a need to do this then you can add the asset by following the steps below:-

 Using the Select Below dropdown box select the type of asset you wish to register, in the example below we will select a fridge to register as an asset.

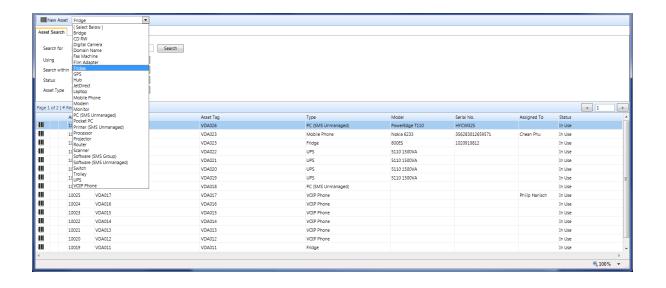

2. Press the Wew Asset button now to bring up the below window for registering the details about the asset. Fill in all the relevant tabs.

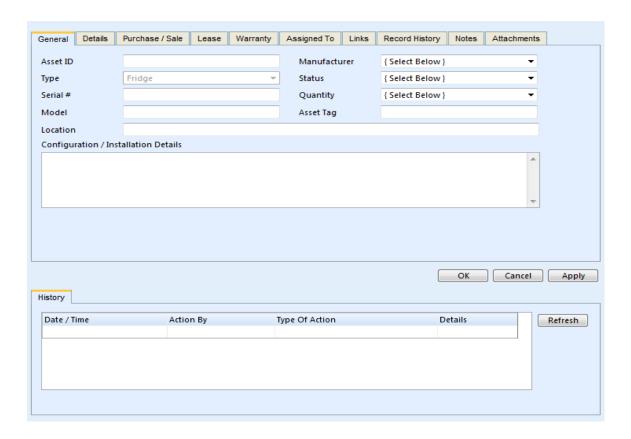

# **Asset Scanning Limitations**

The asset scanner cannot currently scan the following asset types, due to not conforming to Microsoft standards:-

| Linux (any assets using Linux)                            | Can be added as unmanaged |
|-----------------------------------------------------------|---------------------------|
| Unix                                                      | Can be added as unmanaged |
| Printers                                                  | Can be added as unmanaged |
| MFD's                                                     | Can be added as unmanaged |
| VOIP Phones                                               | Can be added as unmanaged |
| Routers/Switches                                          | Can be added as unmanaged |
| UPS Devices                                               | Can be added as unmanaged |
| Monitors                                                  | Can be added as unmanaged |
| Non-Network enabled assets (eg; vehicles, furniture, etc) | Can be added as unmanaged |